## **DIDATTICA A DISTANZA con il registro elettronico ALUNNI Come allegare gli elaborati richiesti**

Assenze / Ritardi **Per poter consegnare l'attività l'alunno** deve entrare nel registro con le  $\mathbb{R}$  Bacheca sue credenziali e selezionare Didattica (se si usa l'app occorre prima  $\frac{1}{\sqrt{2}}$  Scrutini scegliere CLASSEVIVA WEB) **国** Lezioni **15 OGGI** Cosa si è fatto oggi a scuola Oggi a scuola  $\left| \frac{1}{12} \right|$  Agenda & Compiti **O** DIDATTICA Materiale didattico Didattica  $\bullet$  $\Box$  Note Selezionare COMPITI, in alto a destra, 28 Colloqui HRKUTH - GUSPINI **MAKIU ALUNNU** ClasseViva Web  $\bullet$ Anno precedente ø Centro servizi **Didattica** Indietro Compiti

Comparirà una schermata in cui compare l'elenco dei compiti da consegnare, inseriti dai singoli docenti

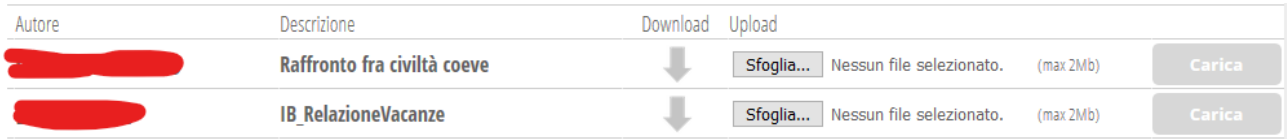

Per inserire l'elaborato, cliccare sul pulsante **Sfoglia** e selezionare il file desiderato. Per inviare il file cliccare infine su CARICA.

Se la procedura va a buon fine il compito consegnato deve scomparire dall'elenco.

AVVERTENZA: è possibile allegare un solo file per ogni consegna, quindi se fosse necessario allegare più file, occorre creare un file ZIP: